### **PartnerNet Log-in Instructions**

Access PartnerNet from the Comptroller of the Commonwealth Webpage: www.mass.gov/osc

Click on Comptroller Intranet.

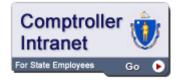

#### Select PartnerNet

Returning users, type in your assigned USER ID (UAID) and password and proceed to Page 2.

First time users, enter the first-time access password: Aa123456, then press the GO button.

You will be guided to your "My Profile" page where you will be prompted to update your password and select a secret security question and answer.

| My Profile                          |                                                                                                    | He                                                                                                    | p <u>My Home</u> | My Profile   | Logout   |
|-------------------------------------|----------------------------------------------------------------------------------------------------|----------------------------------------------------------------------------------------------------|------------------|--------------|----------|
| Search File                         | UserID                                                                                                    | CTRAAA                                                                                                    |                  |              |          |
|                                     | Department<br>Name<br>Old Password<br>New Password<br>Retype New Password<br>New Secret Question<br>Answer<br>Official Email | Office Of The Comptroller(CTR) Peter Smith Aa123456 What is the name of your first pet? What is the name of your first pet? What is the name of your first pet? What is the name of your first pet? What is the name of the city where you were b What is the name of your favorite sports team? |                  |              |          |
| ©2008 Commonwealth of Massachusetts |                                                                                                    | Version=1.0.2.4                                                                                                    | Site             | Policies Cor | ntact Us |

#### The Password Cannot:

- Include special characters (like:!, \$, #, %)
- Match the last ten (10) previously used passwords.

# **FA Inventory Download Instructions**

1) From Outbound from CTR (Common Access) click on the General Outbound dropbox.

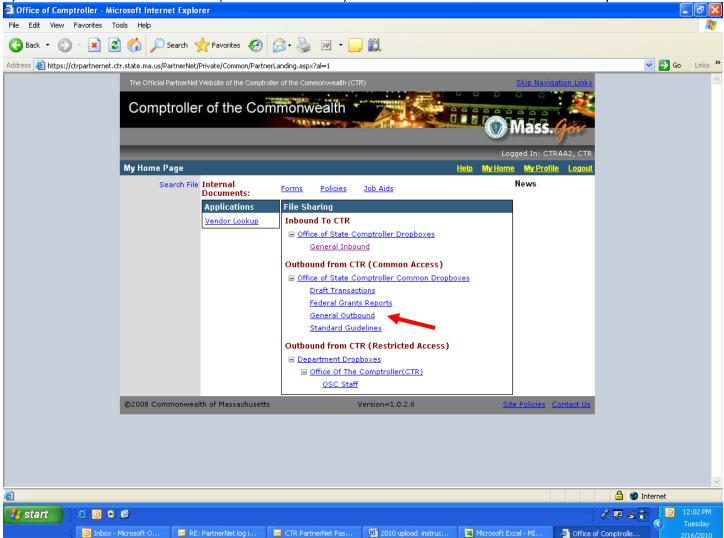

- 2) Here you will find the Review FY2011 Confirmation form.
- 3) Click Save in the "File Download Window"
- 4) Choose a location on your computer or network folder to save the file. The file should be saved as Annual Inventory\_(your dept alpha code).xls. For example: Annual Inventory\_OSC.xls. Please adhere to your local Network policies to determine the save location.

| ave As                 |                                          |                           |               | ? 🗙    |                                          |                                                                                            |
|------------------------|------------------------------------------|---------------------------|---------------|--------|------------------------------------------|--------------------------------------------------------------------------------------------|
| Save in:               | Subserfiles on 'N                        | /ycluster01*(S:)          | 🕑 🧿 🖻 🔛       |        | nmonwealth (CTR)                         | Skip Navigation Links                                                                      |
| My Recent<br>Documents | ANB<br>dab<br>exe<br>QAB<br>eres<br>Temp |                           |               |        |                                          | Mass.                                                                                      |
|                        | 🫅 train                                  |                           |               |        | Help                                     | Logged In: CTRAWU, CTR<br>My Home My Profile Logout                                        |
| My Documents           |                                          |                           |               |        |                                          |                                                                                            |
| My Computer            |                                          |                           |               |        |                                          |                                                                                            |
|                        | File name:                               | CTR_osc.xls               | <b>~</b>      | Save   | <u> </u>                                 |                                                                                            |
| My Network             | Save as type:                            | Microsoft Excel Worksheet | *             | Cancel | n ctrpartnernet.ctr.state.ma.us          | ded By By Department                                                                       |
|                        |                                          | ©2008 Com                 | File(s) Found |        | left<br>alog box when download completes | CTR - Office Of<br>The Comptroller<br>(CTR)<br>age 50 V Change<br>Site Policies Contact Us |
|                        |                                          |                           |               |        | Open Open Folder Cancel                  |                                                                                            |

5) Once Inventory has been confirmed, navigate to the saved document on your computer or network folder and open it. Complete the confirmation form and upload it to the **General Inbound Dropbox**.

# **FA Inventory Upload Instructions**

- 1) Once you have finished editing the file, Save and Close.
- 2) Return to PartnerNet. From Inbound to CTR click the General Inbound Drop box.

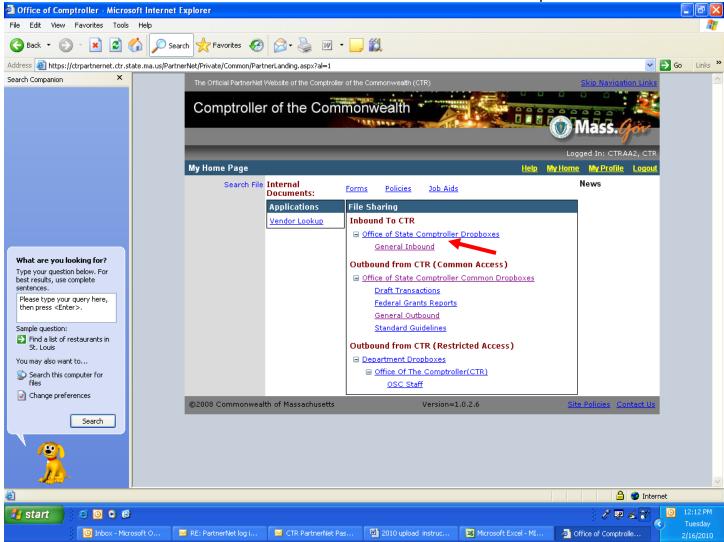

### 3) Click the Upload Files link.

| Filter   Upload Files       | <b>←</b>                   |        |        |
|-----------------------------|----------------------------|--------|--------|
| Filter Filenames            |                            |        |        |
| File Name (full or partial) |                            |        |        |
| Last Updated Date From      | То                         |        |        |
| By Department               | <all departments=""></all> |        | *      |
|                             | Apply Filter               |        |        |
| File(s) Found: <b>O</b>     | Files per page             | ; 50 💌 | Change |
|                             |                            |        |        |

4) Click **Browse...** and locate the file on your computer or network folder.

| Filter Upload Files                      |              |   |  |  |  |
|------------------------------------------|--------------|---|--|--|--|
| Filter Filenames                         |              |   |  |  |  |
| File Name (full or partial)              |              |   |  |  |  |
| Last Updated Date From                   | То           |   |  |  |  |
| By Department <all departments=""></all> |              | ~ |  |  |  |
|                                          | Apply Filter |   |  |  |  |
| Upload File in this drop box             |              |   |  |  |  |
| E:\Inventory\pnworksheet.xls Browse      |              |   |  |  |  |
| Replace if file exists 🗌 🔶               |              |   |  |  |  |
| Upload                                   |              |   |  |  |  |

5) Click **Upload** to return the file to the Office of The Comptroller.

| Filter Upload Files                                                    |                                         |   |  |  |  |
|------------------------------------------------------------------------|-----------------------------------------|---|--|--|--|
| Filter Filenames                                                       |                                         |   |  |  |  |
| File Name (full or partial)<br>Last Updated Date From<br>By Department | All Departments>           Apply Filter | × |  |  |  |
| Upload File in this drop box                                           |                                         |   |  |  |  |
| E:\Inventory\pnworksheet.xls                                           |                                         |   |  |  |  |
| Replace if file exists 📃                                               |                                         |   |  |  |  |
| Upload                                                                 |                                         |   |  |  |  |